CEGEP DE SAINT-HYACINTHE

## **Connexion à Office 365**

Votre courriel institutionnel est libellé de la manière suivante : **[numeroDA@etu.cegepsth.qc.ca](mailto:numeroDA@etu.cegepsth.qc.ca)** Office 365 est une plateforme qui vous offre plusieurs applications que vous utiliserez pendant votre formation

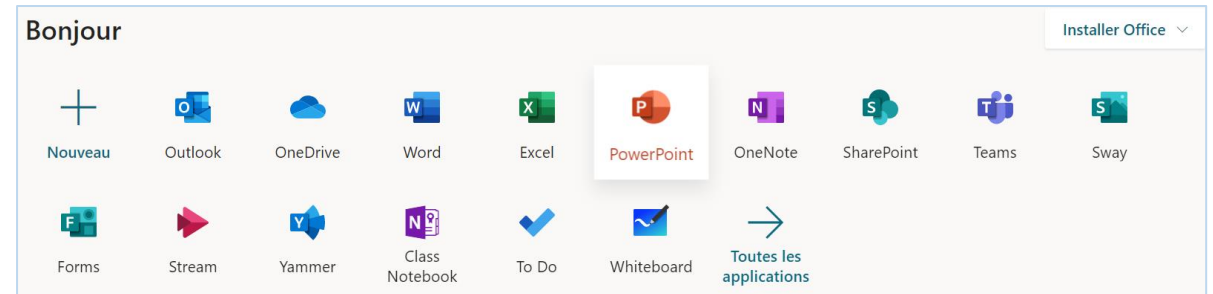

## **Se connecter à Office 365**

- 1. Se [connectez à](http://portal.office.com/) **Office 365**, via le Portail Omnivox dans « *Mes Services ».* Une nouvelle fenêtre de navigation connectée à *Office 365* s'ouvre.
- 2. Cliquez sur le lanceur d'applications dans la partie supérieure gauche.
- 3. Dans la liste des applications qui apparaît, cliquez sur l'application **Outlook**.
- 4. **Vérifier votre adresse de courrier électronique** qui est sous le format suivant : [NuméroDA@etu.cegepsth.qc.ca](mailto:NuméroDA@etu.cegepsth.qc.ca)
- 5. Cliquer sur l'icône du personnage grisé situé en haut à droite pour voir votre adresse électronique s'afficher juste sous votre nom.

**Important** : En plus de vous permettre d'envoyer et recevoir du courrier électronique, votre adresse courriel sera utilisée pour la connexion à certains services comme *OneDrive, OneNote, Forms*, **Moodle**, etc.

**Installer gratuitement Office 365 sur son ordinateur**

 $w \equiv$ 

Word

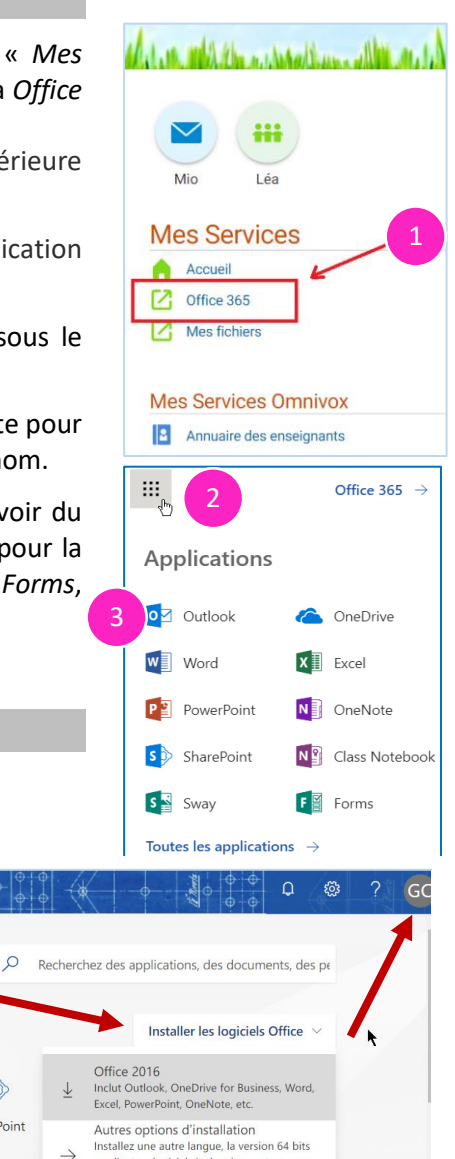

ou d'autres logiciels inclus dans votre abonnement

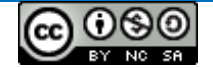

Office 365

**Bonsoir** 

**Applications** 

 $\overline{\mathbf{0}}$ 

Outlook

OneDrive

Explorez toutes vos applications  $\rightarrow$ 

 $x$ 

Excel

 $N$ 

OneNote

 $P<sup>2</sup>$ 

PowerPoint

s

SharePoint